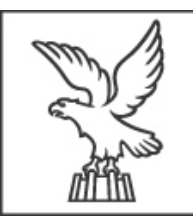

REGIONE AUTONOMA FRIULI VENEZIA GIULIA

### <span id="page-0-0"></span>**DIREZIONE CENTRALE FINANZE, PATRIMONIO, COORDINAMENTO E PROGRAMMAZIONE POLITICHE ECONOMICHE E COMUNITARIE**

**SERVIZIO TRIBUTI, ADEMPIMENTI FISCALI E CONTROLLO ATTI DEL PERSONALE E DI SPESA DELLA PROGRAMMAZIONE COMUNITARIA**

## **IMPRESA UNICA**

## **MANUALE OPERATIVO**

**per l'invio telematico delle dichiarazioni relative agli aiuti di importanza minore "***de minimis"* **previste dalle norme regionali di riduzione dell'aliquota dell'Irap**

**Gennaio 2016**

## **INDICE**

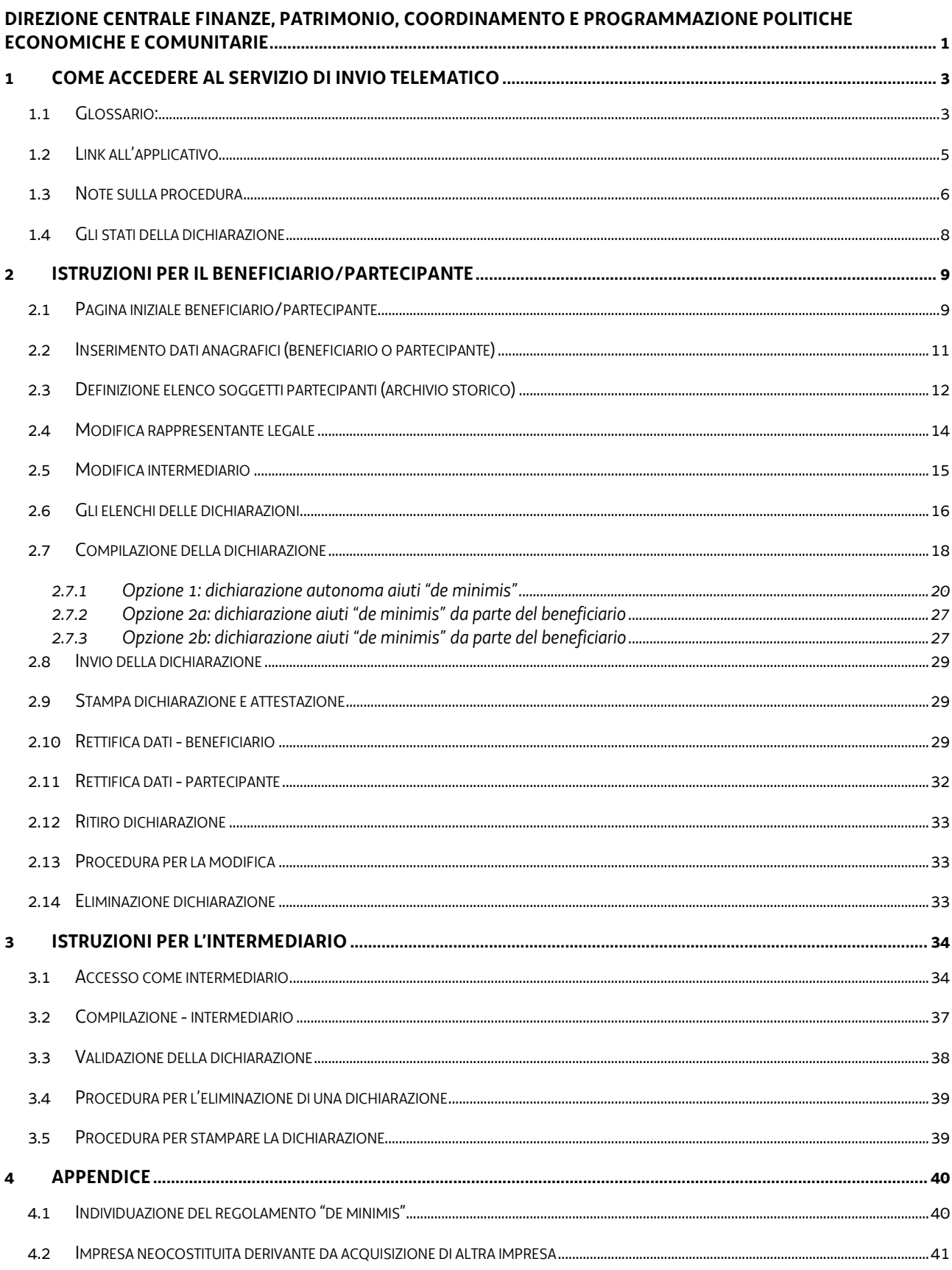

## <span id="page-2-0"></span>**1 Come accedere al servizio di invio telematico**

La presente guida operativa contiene le istruzioni d'uso dell'applicativo per l'invio telematico della dichiarazione "de minimis". Prima di iniziare ad inserire i dati, è bene verificare di avere sottomano tutto il necessario:

- Carta Regionale dei Servizi (CRS) o equivalente (Infocamere, Infocert, …) ;
- con particolare riferimento alla CRS, il PIN assegnato in fase di attivazione;
- un personal computer con connessione attiva ad internet e una stampante;
- il lettore smart-card correttamente installato;

Per richiedere il lettore o per avere tutte le informazioni necessarie per il rilascio, l'attivazione e l'utilizzo della CRS occorre collegarsi al sito internet della Regione all'indirizzo www.regione.fvg.it e cliccare nella colonna "portali tematici" sul collegamento della Carta regionale dei Servizi, da cui si accede al portale dedicato.

### <span id="page-2-1"></span>*1.1 Glossario:*

- CRS: Carta Regionale dei Servizi;
- PIN: Personal Identification Number;
- Dichiarazione: dichiarazione sostitutiva di atto notorio attestante gli aiuti "de minimis" di cui all'art. 14, L.R. 24/2009;
- Impresa unica: per impresa unica si intende l'insieme di due o più imprese tra le quali intercorrono le relazioni indicate dall'art. 2, paragrafo 2 dei Regolamenti UE n. 1407/2013, n. 1408/2013 e n. 717/2014 di cui si riporta il testo:

*2. Ai fini del presente regolamento, s'intende per «impresa unica» l'insieme delle imprese fra le quali esiste almeno una delle relazioni seguenti:*

*a) un'impresa detiene la maggioranza dei diritti di voto degli azionisti o soci di un'altra impresa;*

*b) un'impresa ha il diritto di nominare o revocare la maggioranza dei membri del consiglio di amministrazione, direzione o sorveglianza di un'altra impresa;*

*c) un'impresa ha il diritto di esercitare un'influenza dominante su un'altra impresa in virtù di un contratto concluso con quest'ultima oppure in virtù di una clausola dello statuto di quest'ultima;*

*d) un'impresa azionista o socia di un'altra impresa controlla da sola, in virtù di un accordo stipulato con altri azionisti o soci dell'altra impresa, la maggioranza dei diritti di voto degli azionisti o soci di quest'ultima.*

*Le imprese fra le quali intercorre una delle relazioni di cui al primo comma, lettere da a) a d), per il tramite di una o più altre imprese sono anch'esse considerate un'impresa unica*

 Beneficiario: impresa, appartenente all'impresa unica, destinataria della concessione dell'agevolazione;

- Partecipante: impresa, appartenente all'impresa unica, diversa dal Beneficiario –cui è richiesto di attestare i propri aiuti "de minimis" ai fini della verifica del rispetto della soglia massima di aiuti "de minimis" concessi all'impresa unica;
- Intermediario: soggetto, di cui all'art. 3 c.3 del DPR 22 luglio 1998 n. 322, già abilitato quale soggetto incaricato della trasmissione delle dichiarazioni in via telematica mediante il servizio telematico Entratel;
- Impresa neocostituita derivante dall'acquisizione di altra impresa: impresa beneficiaria di nuova costituzione che abbia acquisito a qualsiasi titolo un'impresa, o un ramo di essa già esistente (ad es. conferimento, fusione, etc…)
- Data di concessione: data di chiusura del periodo d'imposta cui si riferisce il beneficio ai sensi dell'art. 3 bis L.R. 4/2000;
- Arco temporale: arco temporale rilevante ai fini degli aiuti "de minimis*"*, determinato con riferimento all'impresa beneficiaria, costituito dal periodo d'imposta in corso alla data di concessione del beneficio e dai due precedenti (si vedano gli esempi nella tabella sottoriportata);

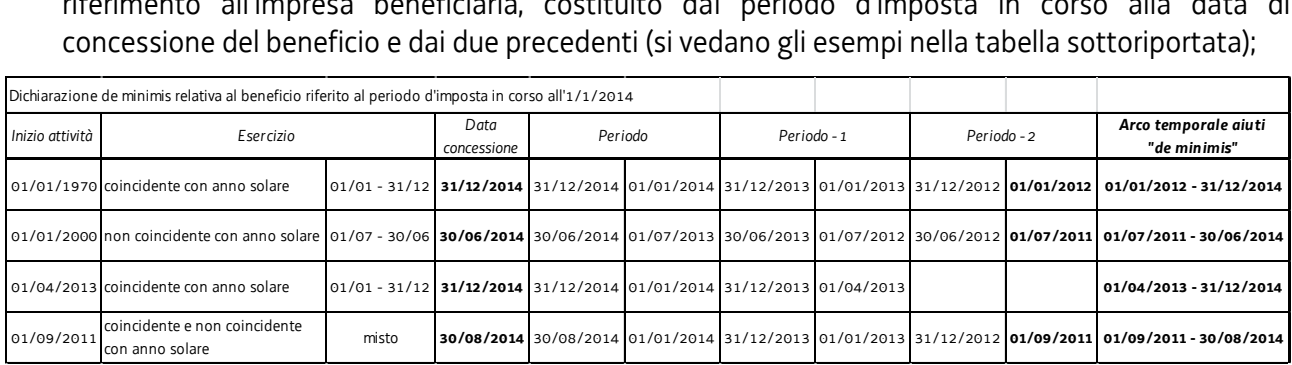

- Link: collegamento ipertestuale:
- Cliccare: premere il tasto sinistro del mouse dopo aver spostato il puntatore sull'area interessata (pulsante o link)

All'interno del presente manuale si utilizzano le seguenti convenzioni:

- I nomi dei pulsanti vengono indicati tra parentesi quadre;
- $\bullet$  I nomi delle funzioni vengono indicati in corsivo.

In ogni schermata sono presenti funzioni che consentono, senza salvare il contenuto della pagina, di tornare alla pagina precedente (*torna indietro*) o a quella iniziale (*torna alla pagina iniziale*).

Le pagine dell'applicativo sono suddivise in una colonna/sezione centrale e una colonna/sezione laterale che contiene note dinamiche di aiuto alla compilazione.

I campi contrassegnati con \* sono obbligatori.

Le schermate proposte potranno differire da quelle visualizzate sul proprio computer a causa delle diverse caratteristiche del video, del tipo di browser e delle impostazioni del sistema operativo.

Dati e riferimenti normativi sono relativi all'ambiente di test. Per tale motivo tutte le schermate vanno considerate a titolo meramente indicativo.

L'applicazione presenta dispositivi a garanzia della privacy e della sicurezza:

- Se la CRS (o equiparata) viene rimossa, il sistema considera automaticamente chiusa la sessione non consentendo più l'accesso alle funzionalità, compreso l'invio o il salvataggio dei dati fino a quel momento inseriti;
- Dopo 15 minuti di inattività, la sessione è automaticamente chiusa.

### <span id="page-4-0"></span>*1.2 Link all'applicativo*

Per la presentazione delle dichiarazioni "de minimis" IMPRESA UNICA - ai sensi dei Regolamenti (UE) 1407/2013, 1408/2013 e 717/2014 - nel portale regionale, sezione Tributi, all'interno di ciascuna delle pagine dedicate alle agevolazioni Irap in regime "de minimis" saranno attivi i seguenti link:

**INVIO ON LINE DICHIARAZIONI "DE MINIMIS" IMPRESA UNICA (REG UE)**

- informazioni utilizzo smart card
- variazione dati istruzioni
- manuale operativo impresa unica
- dichiarazione impresa unica (per il beneficiario/partecipante)
- dichiarazione impresa unica (per l'intermediario)

Il link dichiarazione impresa unica (per il beneficiario/partecipante) è utilizzato

- 1) dall'impresa beneficiaria per compilare e inviare la dichiarazione attestante i propri aiuti "de minimis" e, qualora lo desideri, anche quelli delle altre imprese partecipanti all'impresa unica;
- 2) dall'impresa partecipante per compilare e confermare la dichiarazione.

Il link dichiarazione impresa unica (per l'intermediario) è utilizzato dall'intermediario del beneficiario o del partecipante all'impresa unica per la compilazione e la validazione della dichiarazione. Dopo la validazione il beneficiario o il partecipante dovranno accedere all'applicativo per provvedere rispettivamente all'invio o alla conferma della dichiarazione.

Cliccando i link viene richiesta l'identificazione tramite smart card per poter accedere alle funzioni disponibili e all'elenco delle dichiarazioni.

### <span id="page-5-0"></span>*1.3 Note sulla procedura*

E' opportuno, preliminarmente, evidenziare che la procedura per la presentazione della dichiarazione "de minimis*"* relativa all'impresa unica deve essere attivata dall'impresa beneficiaria.

Dopo aver inserito i propri dati e indicato gli estremi delle imprese partecipanti, il beneficiario, ai fini dell'acquisizione delle informazioni relative agli aiuti "de minimis*"* concessi alle imprese partecipanti può scegliere tra più opzioni:

Opzione 1) il beneficiario rimette ai soggetti partecipanti all'impresa unica l'onere di rendere autonomamente la dichiarazione sugli aiuti "de minimis*"* concessi*.*

In tal caso il beneficiario interrompe la compilazione e, per effettuare l'invio telematico della dichiarazione, dovrà attendere che tutte le imprese partecipanti accedano all'applicativo tramite il link dedicato all'impresa unica, denominato dichiarazione impresa unica (per il beneficiario/partecipante), compilino la dichiarazione e la confermino attraverso l'apposita funzione. Sarà, quindi, onere del beneficiario avvisare le imprese partecipanti della necessità di attivarsi al fine di rendere la dichiarazione "de minimis*"* in via telematica. Dopo che tutte le imprese partecipanti avranno reso e confermato le proprie dichiarazioni, l'impresa beneficiaria potrà accedere nuovamente all'applicativo per effettuare l'invio telematico della dichiarazione relativa agli aiuti "de minimis" concessi all'impresa unica. Con l'invio telematico la dichiarazione viene sottoscritta e presentata all'Amministrazione regionale. Detta procedura è sintetizzata nella figura 1.1.

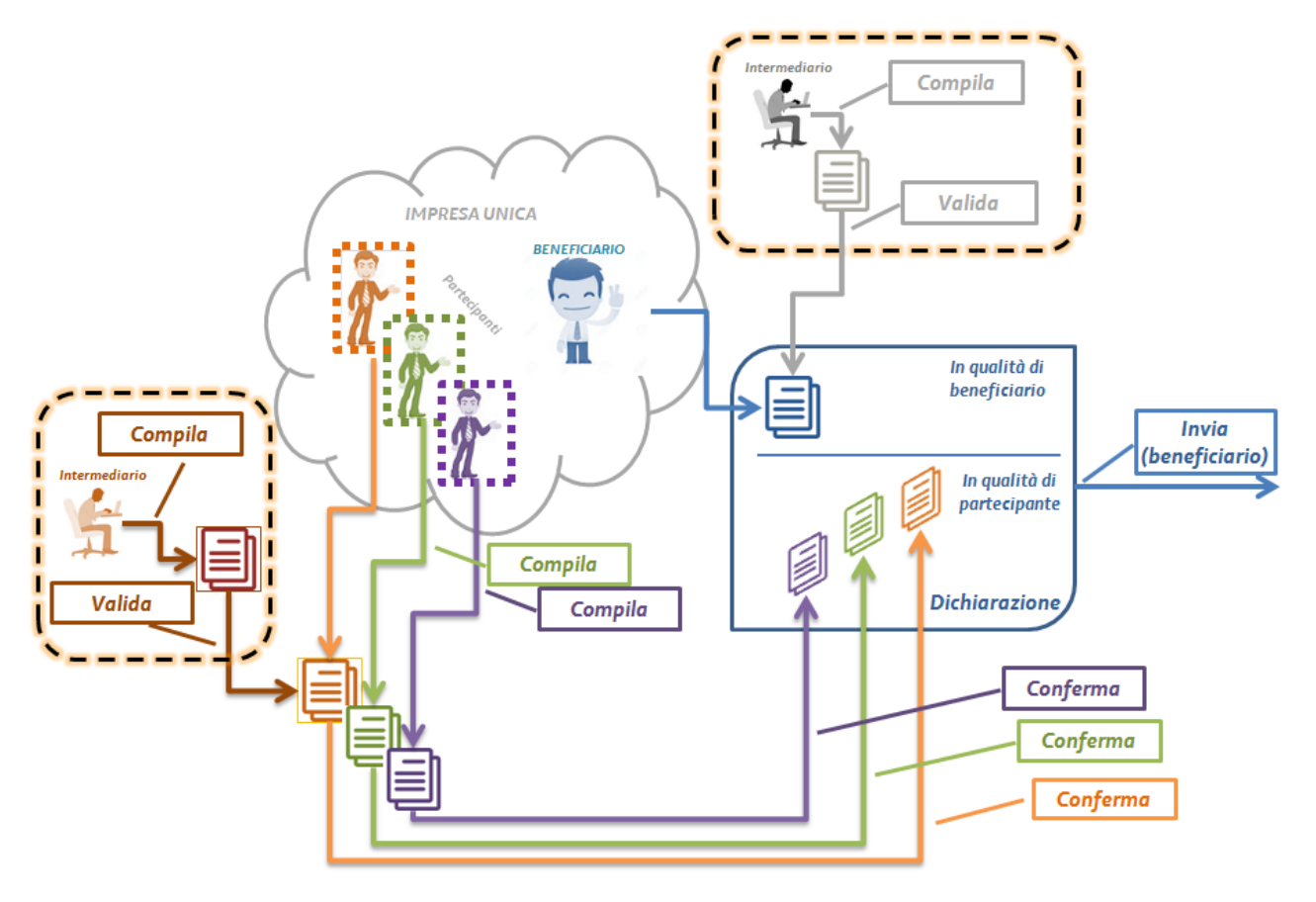

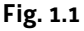

Si evidenzia che l'impresa beneficiaria conserva la facoltà di rendere la dichiarazione "de minimis*"* in luogo di una o più imprese partecipanti (figura 1.2). Il beneficiario non può però sostituirsi a tutti i partecipanti, dovendo in tal caso selezionare l'opzione 2.

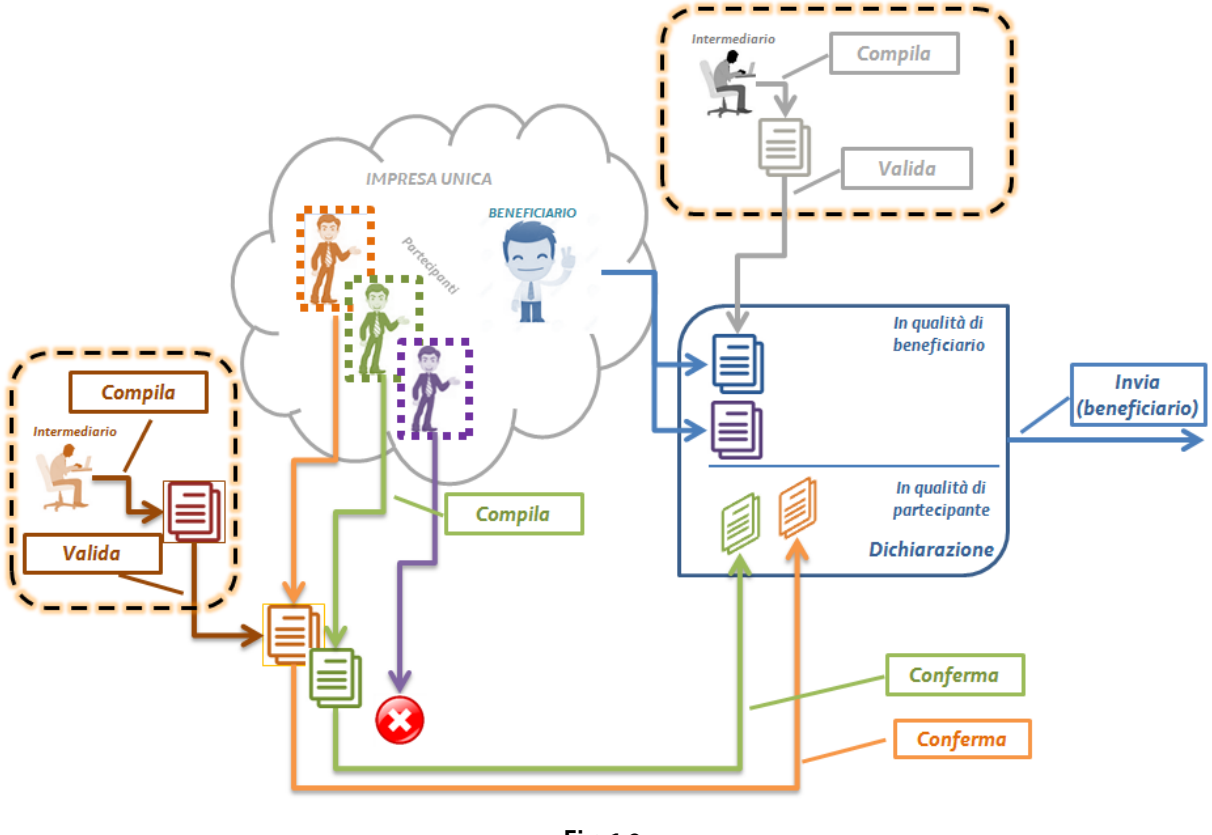

**Fig. 1.2**

Opzione 2) il beneficiario rende la dichiarazione "de minimis*"* per sé e per le imprese partecipanti, assumendosene, in tal modo la responsabilità, anche penale.

In tal caso il beneficiario prosegue la compilazione, indicando gli aiuti "de minimis" concessi a ciascuna impresa nell'arco temporale (vedi glossario). Completata la compilazione, l'impresa beneficiaria può effettuare l'invio telematico (figura 1.3).

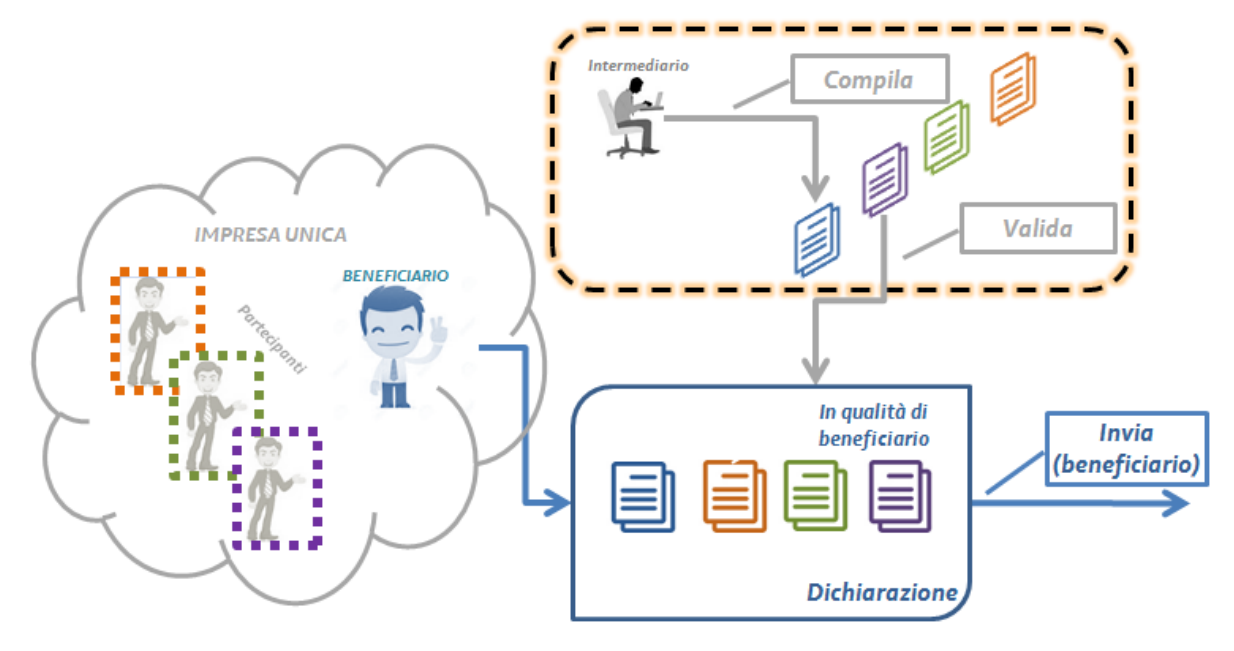

**Fig. 1.3**

### <span id="page-7-0"></span>*1.4 Gli stati della dichiarazione*

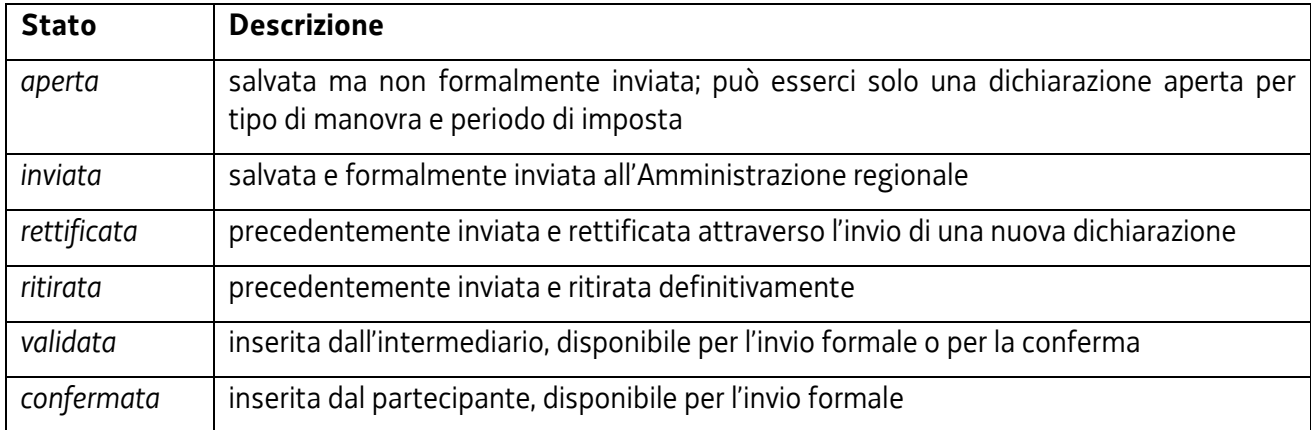

Per gestire il processo on line la dichiarazione assume diversi *stati*.

Le funzioni disponibili nei vari stati sono descritte nel seguito del manuale.

## <span id="page-8-0"></span>**2 Istruzioni per il beneficiario/partecipante**

### <span id="page-8-1"></span>*2.1 Pagina iniziale beneficiario/partecipante*

Effettuata l'identificazione (->1.2) tramite smart card il sistema presenta una pagina iniziale (fig 2.1), nella quale occorre dichiarare la presa visione dell'informativa sulla privacy (nel caso di mancata accettazione non è possibile procedere; per tale ragione la dichiarazione è preimpostata su sì) e sono visualizzati i dati dell'utente desunti dalla smart card. Nella medesima pagina occorre, altresì, specificare:

- il ruolo assunto dall'impresa per la quale si rende la dichiarazione (scegliendo tra beneficiario e soggetto partecipante);
- la qualifica del soggetto dichiarante (scegliendo tra titolare dell'impresa individuale e legale rappresentante dell'impresa).

 $\mathbb{S}^q_\ast\vert$  regione autonoma friuli venezia giulia

### **IRAP: Invio online dichiarazioni "de minimis"**

riduzione dell'aliquota Irap nelle zone di svantaggio socio-economico del territorio montano

Dichiaro di avere preso visione dell'informativa approvata con Decreto del Ragioniere Generale n. 538 anno 2015 e delle disposizioni relative all'agevolazione fiscale e<br>autorizzo, ai sensi e per gli effetti di cui all'arti  $\bullet$  Si

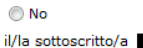

consapevole delle responsabilità anche penali derivanti dal rilascio di dichiarazioni mendaci e della conseguente decadenza dei benefici concessi sulla base di una dichiarazione<br>non veritiera, ai sensi degli artt. 75 e 76 dichiara

di rilasciare la presente dichiarazione per l'impresa unica in qualità di:

<sup>O</sup> beneficiario Soggetto partecipante

- · titolare impresa individuale
- ellegale rappresentante dell'impresa

**Fig. 2.1**

A seconda delle scelte selezionate verranno attivate le pertinenti funzioni di inserimento/modifica dati (figg. 2.2, 2.3, 2.4, 2.5, 2.6)

di rilasciare la presente dichiarazione per l'impresa unica in qualità di:

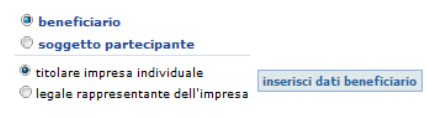

#### **Fig. 2.2**

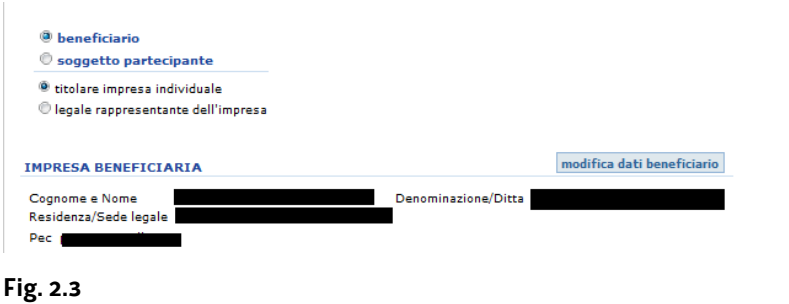

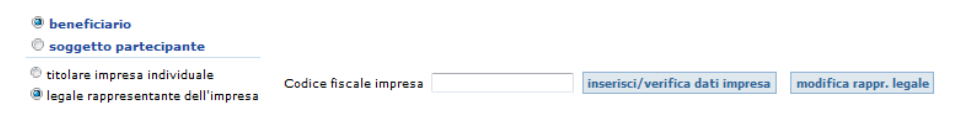

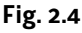

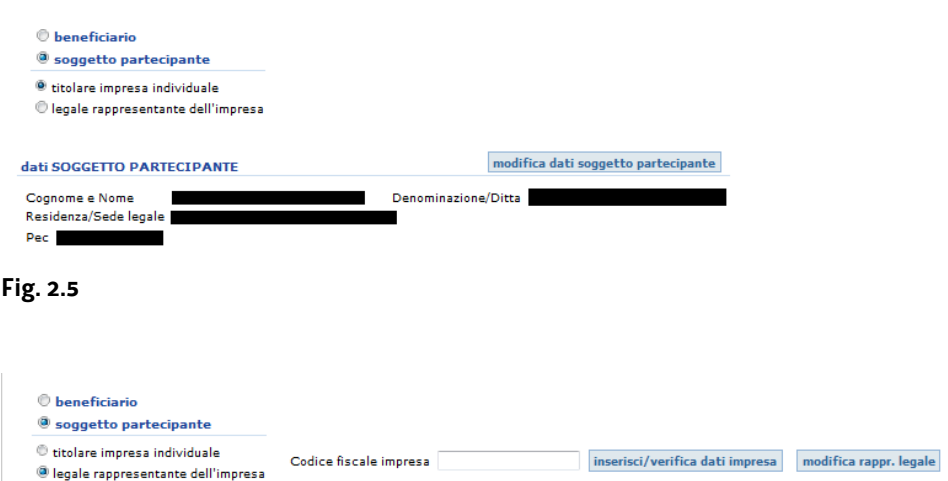

#### **Fig. 2.6**

Per approfondimenti sui dati del beneficiario -> 2.2

Per approfondimenti sui dati dell'impresa partecipante-> 2.3

Per approfondimenti sul legale rappresentante -> 2.4

Terminata la parte dell'identificazione, tramite la funzione *vai all'elenco delle dichiarazioni* si accede alla pagina contenente gli elenchi delle dichiarazioni -> 2.5.

### <span id="page-10-0"></span>*2.2 Inserimento dati anagrafici (beneficiario o partecipante)*

Cliccando il pulsante [inserisci dati beneficiario] (fig 2.2) si apre la pagina di inserimento dei dati del beneficiario (fig 2.7). Qualora l'impresa beneficiaria sia già nota al sistema, quest'ultimo proporrà i dati dell'impresa così come memorizzati. Attraverso il pulsante [modifica dati beneficiario] (fig 2.3) sarà possibile aggiornare i dati memorizzati.

## $\mathbb{X}$ | regione autonoma friuli venezia giulia

### **IRAP: Invio online dichiarazioni "de minimis"**

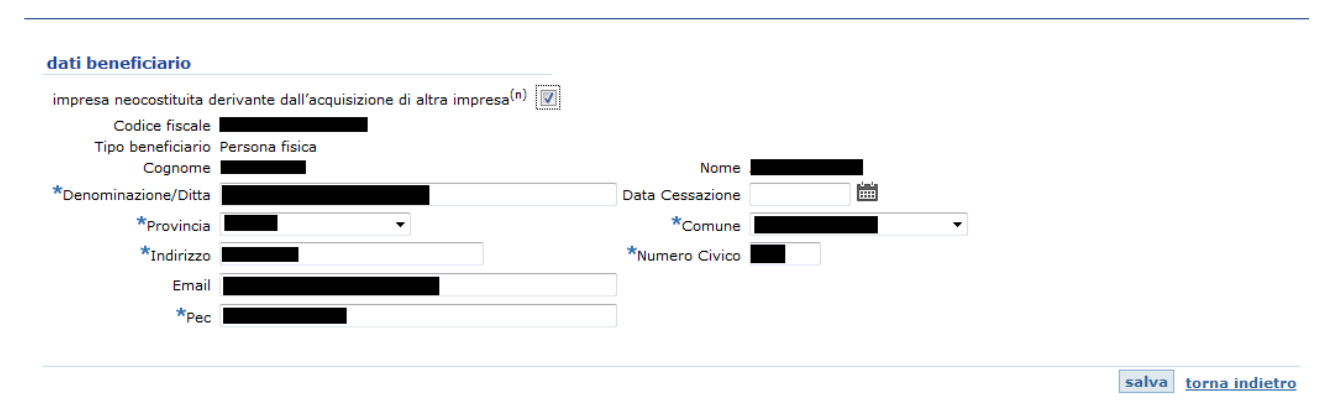

#### **Fig. 2.7**

Nel caso di impresa neocostituita derivante dall'acquisizione di altra impresa si rimanda per approfondimenti all'appendice (-> 4.2).

Cliccando il pulsante [modifica dati soggetto partecipante] (fig 2.5) si apre la pagina di inserimento dei dati del partecipante (fig 2.8). In tale pagina sarà possibile aggiornare e integrare i dati già presenti.

**SI REGIONE AUTONOMA FRIULI VENEZIA GIULIA** 

### IRAP: Invio online dichiarazioni "de minimis"

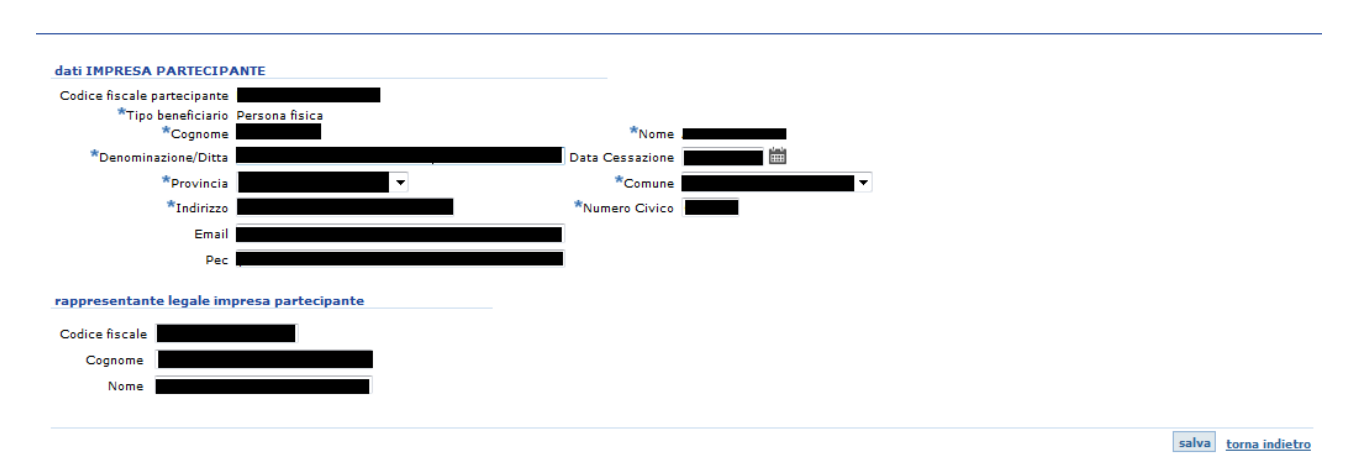

#### **Fig. 2.8**

Effettuata l'operazione di inserimento o di modifica per salvare i dati occorre cliccare il pulsante [Salva] e proseguire l'inserimento.

### <span id="page-11-0"></span>*2.3 Definizione elenco soggetti partecipanti (archivio storico)*

L'impresa beneficiaria è tenuta ad indicare, all'atto della compilazione della dichiarazione, quali sono le imprese partecipanti all'impresa unica alla data di concessione del beneficio. Per favorire la compilazione il sistema memorizza i dati anagrafici delle imprese partecipanti e li mette a disposizione nella tabella "elenco soggetti partecipanti (archivio storico)". Detta tabella, pertanto, conserva memoria di tutte le imprese che fanno parte o che hanno fatto parte dell'impresa unica in un momento determinato. All'atto della compilazione della dichiarazione relativa ad un determinato periodo d'imposta, come sarà meglio specificato al paragrafo 2.7.1.1, le imprese contenute in detta tabella vengono riproposte nella dichiarazione al fine di essere incluse o escluse dall'impresa unica con riferimento ad una specifica data. Il pulsante [inserisci soggetto partecipante] posto sopra la tabella (vedi figura 2.9) consente di inserire imprese partecipanti non presenti a sistema.

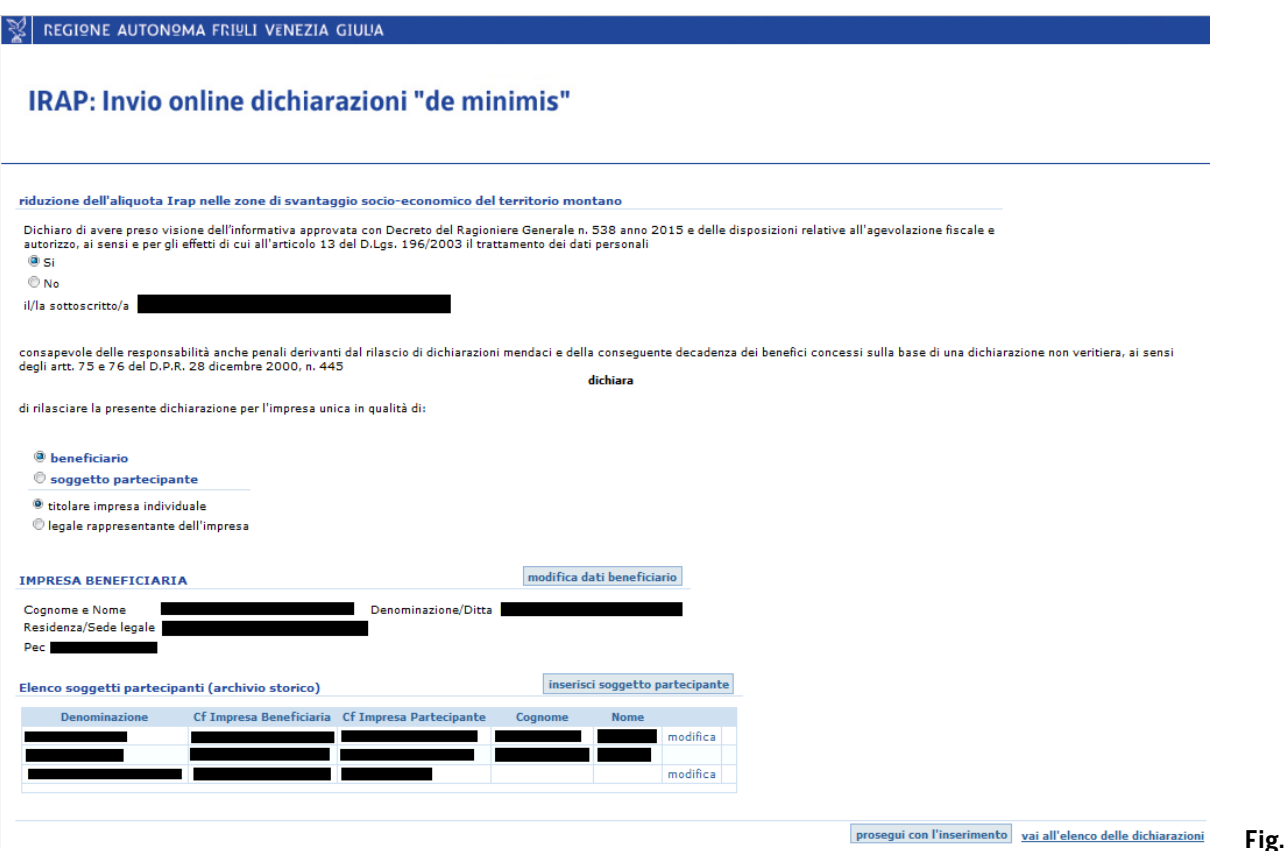

#### **2.9**

Il pulsante [inserisci soggetto partecipante] apre la pagina nella quale occorre inserire il codice fiscale del soggetto partecipante (fig 2.10).

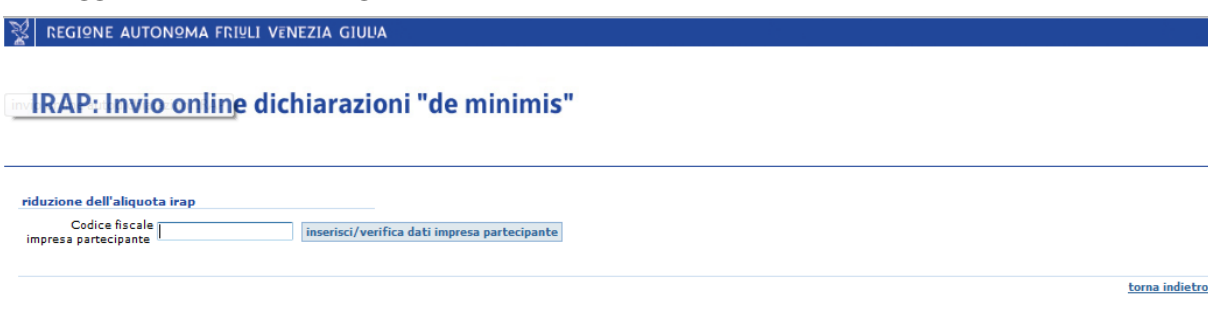

Con il pulsante [inserisci/verifica dati impresa partecipante] si apre la pagina per inserire, qualora non presenti, i dati relativi all'impresa partecipante (fig 2.11).

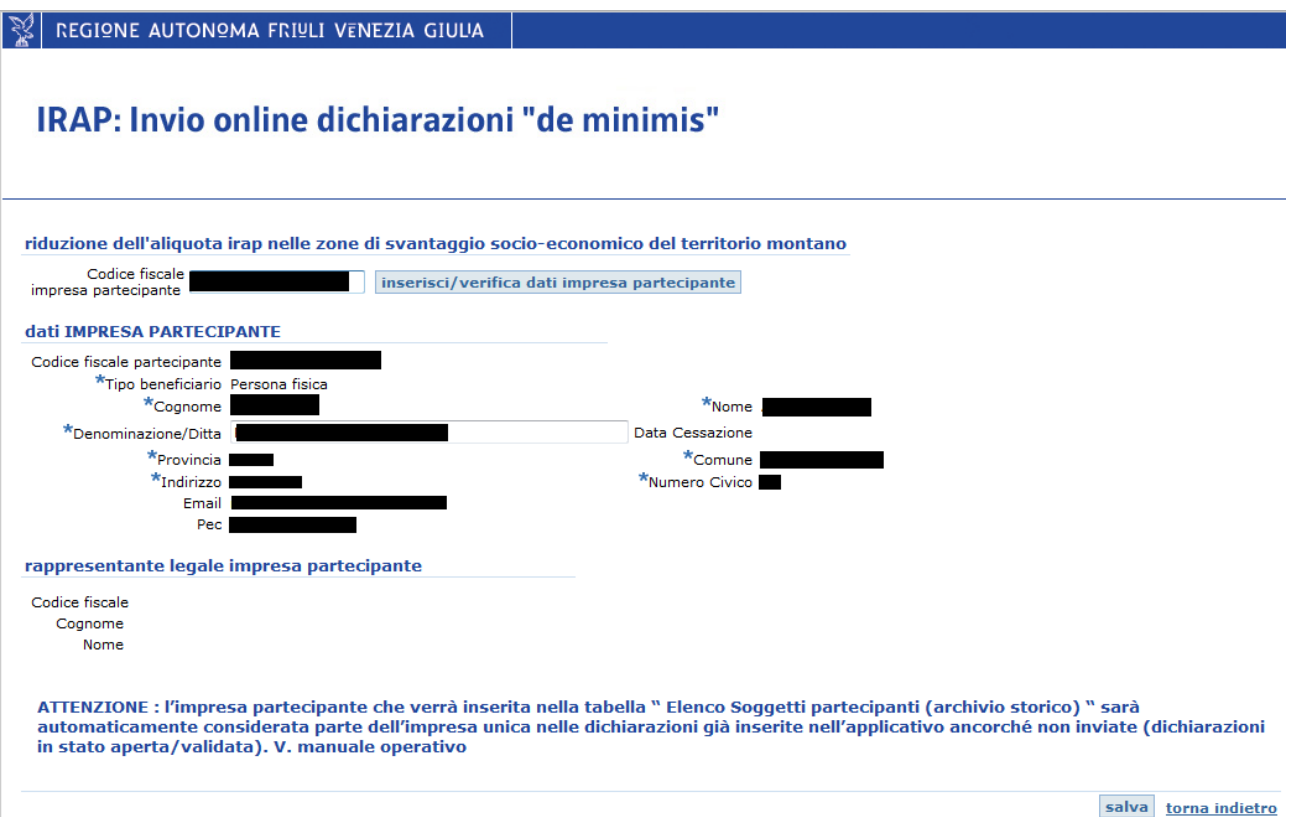

#### **Fig. 2.11**

Attraverso il pulsante [salva] si implementa l'elenco dei soggetti partecipanti e si torna alla pagina precedente (fig 2.9) contenente la tabella "Elenco soggetti partecipanti (archivio storico) mentre con il pulsante [torna indietro] si torna alla pagina precedente senza salvare. Il partecipante così inserito viene, quindi, proposto automaticamente dal sistema come partecipante in tutte le nuove dichiarazioni ed in quelle inserite nell'applicativo ma non inviate (in stato "aperta" o "validata"), relative a qualsiasi anno d'imposta e a qualsiasi manovra.

Con riferimento a ciascun soggetto partecipante sono attive le funzioni *modifica* e *elimina.*

La funzione *Modifica* consente di modificare i dati anagrafici.

La funzione *Elimina* consente al beneficiario di eliminare dalla tabella "Elenco soggetti partecipanti (archivio storico)" uno o più soggetti partecipanti. Tale funzione è disponibile a condizione che i soggetti partecipanti non risultino presenti come partecipanti inclusi in una dichiarazione *inviata* oppure in una dichiarazione *aperta* (fig 2.12).

Per eliminare un soggetto partecipante incluso in una dichiarazione in stato aperta occorre escluderlo (per approfondimenti ->2.7.1.1) oppure eliminare la dichiarazione in stato aperta (-> 2.14).

 $\mathbb{R}$  regione autonoma Friuli venezia giulia

### IRAP: Invio online dichiarazioni "de minimis"

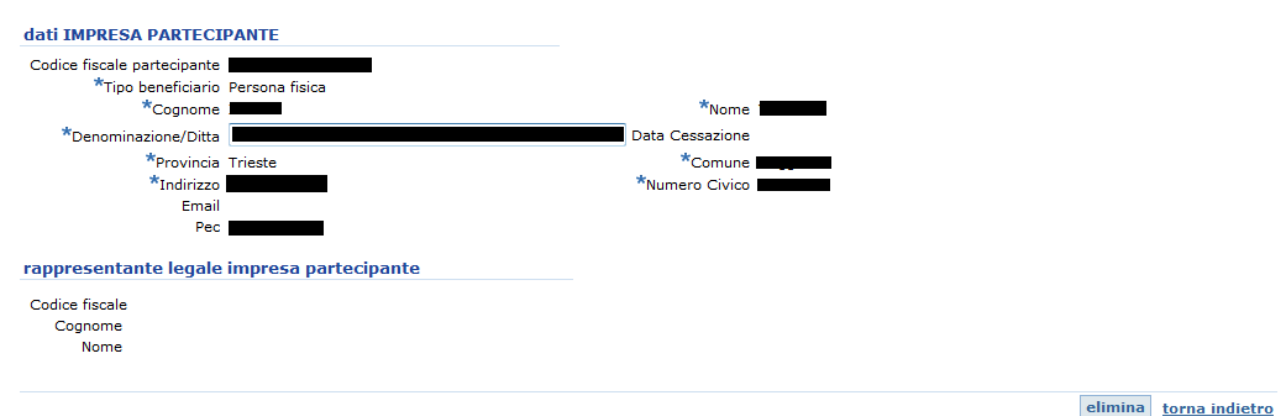

**Fig. 2.12**

### <span id="page-13-0"></span>*2.4 Modifica rappresentante legale*

Nel caso in cui i dati relativi all'impresa per la quale si rende la dichiarazione siano già memorizzati dal sistema informatico e il rappresentante legale dell'impresa che accede per rendere la dichiarazione sia diverso da quello già memorizzato dal sistema, attraverso il pulsante [modifica rappresentante legale] è possibile inviare automaticamente la richiesta di modifica del rappresentante legale fig 2.13). In tal caso occorrerà attendere l' e-mail di comunicazione dell'avvenuta variazione del rappresentante legale per poter procedere con l'inserimento.

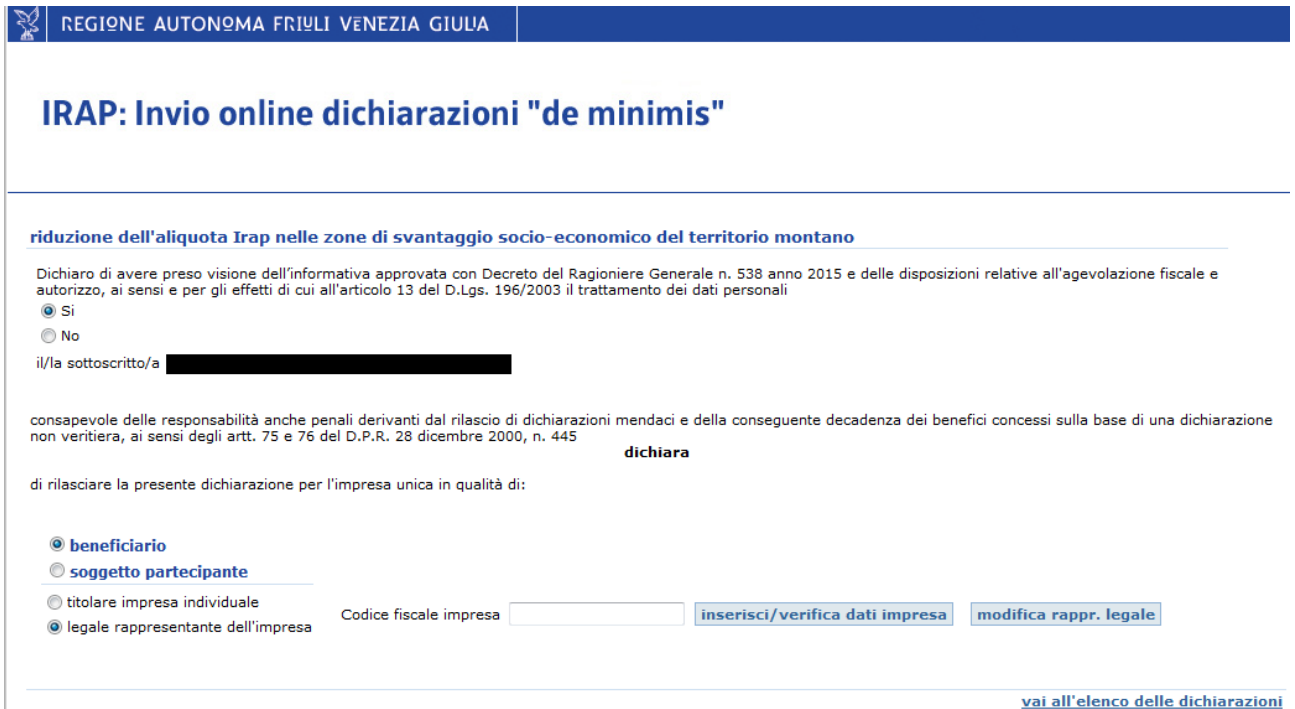

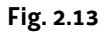

Attraverso [modifica rappresentante legale] si accede alla pagina di variazione (fig 2.14):

#### $\mathbb{R}$  regione autonoma friuli venezia giulia

### IRAP: Invio online dichiarazioni "de minimis"

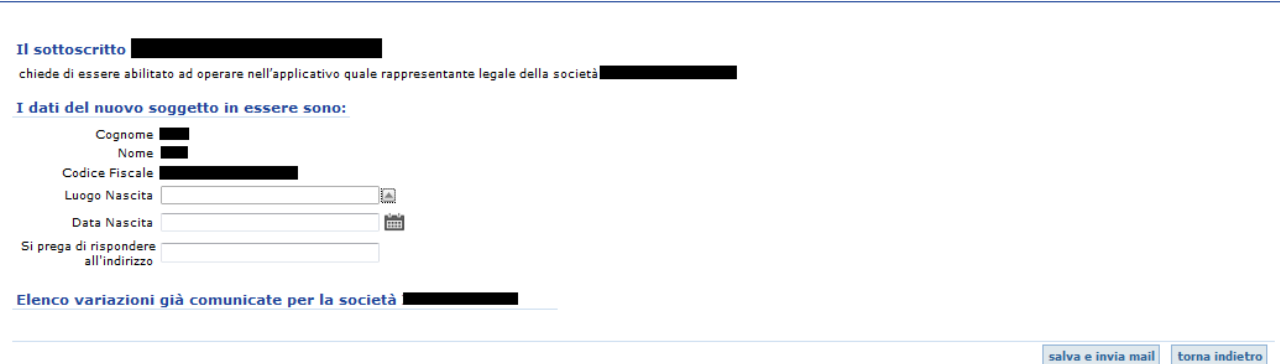

#### **Fig. 2.14**

Inseriti i dati richiesti, tramite [salva e invia mail] il sistema inoltra la richiesta di variazione dei dati del rappresentante legale e la aggiunge all'elenco delle variazioni (fig 2.15):

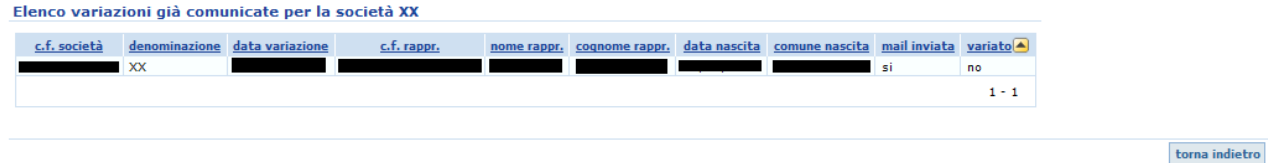

#### **Fig. 2.15**

L'Amministrazione provvederà ad abilitare il nuovo rappresentante legale; a seguito dell'abilitazione il sistema invia una comunicazione di avvenuta variazione all'indirizzo email indicato.

### <span id="page-14-0"></span>*2.5 Modifica intermediario*

Nel caso in cui il beneficiario (o il partecipante) intenda consentire ad un intermediario di operare su dichiarazioni compilate da altro intermediario, è necessario che il beneficiario (o il partecipante) acceda al sistema ed indichi gli estremi dell'intermediario da abilitare; se quest'ultimo non è presente nel sistema occorre, preliminarmente, che acceda con la propria smart card e si qualifichi come intermediario (->3.1).

Per modificare l'intermediario il beneficiario o partecipante dovrà

- utilizzare la funzione *modifica intermediario*, quindi qualificarsi come titolare dell'impresa individuale o rappresentante legale della società; solo per il caso del rappresentante legale della società occorre indicare il codice fiscale dell'impresa beneficiaria.
- cliccare [modifica intermediario] ed inserire il codice fiscale dell'intermediario subentrante;
- cliccare [inserisci/verifica dati intermediario];
- cliccare [conferma modifica dati intermediario].

In tal modo il precedente intermediario non potrà più accedere alle dichiarazioni relative al beneficiario o partecipante, mentre l'intermediario subentrante potrà accedere a tutte le dichiarazioni presenti a sistema relative al beneficiario o partecipante ed operare nei limiti di quanto consentito all'intermediario.

### <span id="page-15-0"></span>*2.6 Gli elenchi delle dichiarazioni*

Ad ogni dichiarazione inserita è attribuito uno stato ed è memorizzata nel sistema. Allo stato sono associate determinate funzioni, accessibili dalla pagina contenente gli elenchi delle dichiarazioni. Se non vi sono dichiarazioni presenti (è il caso del primo accesso) la pagina si presenterà come in figura 2.16.

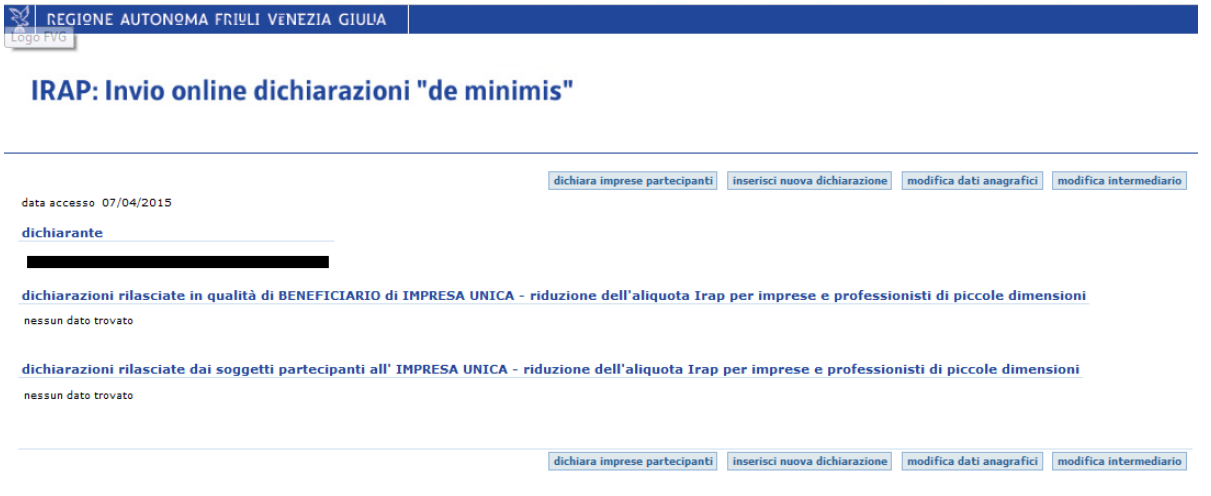

#### **Fig. 2.16**

L'elenco è suddiviso in due tabelle logiche (fig 2.17): la prima contiene le dichiarazioni rilasciate in qualità di beneficiario di impresa unica, la seconda le dichiarazioni rilasciate dai soggetti partecipanti. Nella stessa pagina ci sono i pulsanti [dichiara imprese partecipanti], [inserisci nuova dichiarazione], [modifica dati anagrafici] e [modifica intermediario].

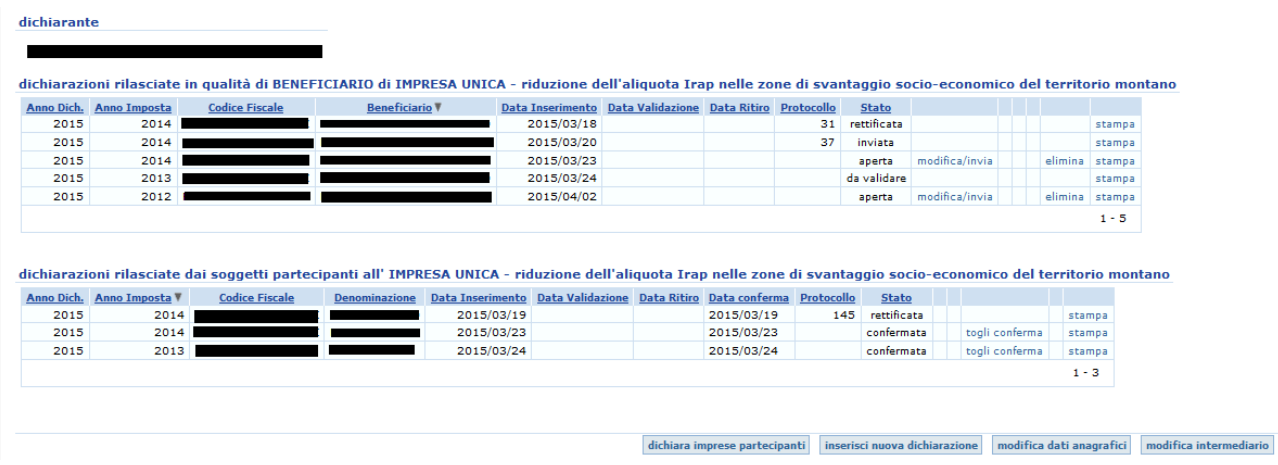

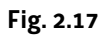

Nella tabella "dichiarazioni rilasciate in qualità di beneficiario di impresa unica" sono riportate le seguenti informazioni:

- Anno Dichiarazione: indica l'anno in cui la dichiarazione è stata inserita;
- Anno Imposta: indica il periodo d'imposta cui si riferisce il beneficio;
- Codice Fiscale: indica il codice fiscale del beneficiario;
- Beneficiario : denominazione dell'impresa beneficiaria;
- Data Inserimento: indica la data in cui i dati della dichiarazione sono stati inseriti nel sistema;
- Data validazione: indica l'eventuale data in cui l'intermediario ha validato la dichiarazione;
- Data Ritiro: indica la data in cui la dichiarazione è stata ritirata;
- Protocollo: è il numero progressivo assegnato alla dichiarazione all'esito dell'invio;
- Stato della dichiarazione.

La tabella riporta inoltre, in ogni riga, le seguenti funzionalità:

- *Modifica/invia* permette di modificare o inviare i dati di una dichiarazione salvata ma non inviata;
- *Stampa* permette di stampare la dichiarazione;
- *Togli convalida* rimette la dichiarazione a disposizione dell'intermediario;
- *Rettifica* permette di rettificare i dati già inviati presentando in via telematica una nuova dichiarazione; la rettifica dei dati non è ammessa qualora sia stato già avviato nei confronti del dichiarante il controllo sulla veridicità della dichiarazione sostitutiva dell'atto di notorietà;
- *Elimina* permette di eliminare una dichiarazione in stato aperta oppure in stato validata (solo da parte del beneficiario o dal partecipante);
- *Ritira* permette di ritirare definitivamente una dichiarazione già inviata; il ritiro non è ammesso qualora sia stato già avviato nei confronti del dichiarante il controllo sulla veridicità della dichiarazione sostitutiva dell'atto di notorietà.

Nella tabella "dichiarazioni rilasciate dai soggetti partecipanti all'impresa unica" sono riportate le seguenti informazioni:

- Anno Dichiarazione;
- Anno Imposta;
- Codice Fiscale: indica il codice fiscale del partecipante;
- Denominazione : denominazione dell'impresa partecipante;
- Data Inserimento:
- Data validazione:
- Data Ritiro:
- Data conferma: indica la data da cui la dichiarazione è disponibile per l'invio formale da parte del beneficiario;
- Protocollo: è il numero progressivo assegnato alla dichiarazione;
- Stato della dichiarazione

La tabella riporta inoltre, in ogni riga, le seguenti funzionalità:

- *Modifica/conferma* permette di modificare o confermare i dati di una dichiarazione salvata ma non inviata;
- *Togli conferma* riporta la dichiarazione del partecipante in stato aperta;
- *Stampa*;
- *Rettifica*;
- *Elimina*;

### <span id="page-17-0"></span>*2.7 Compilazione della dichiarazione*

Cliccando il pulsante [prosegui con l'inserimento] si apre la pagina di inserimento dei dati della dichiarazione (fig 2.18).

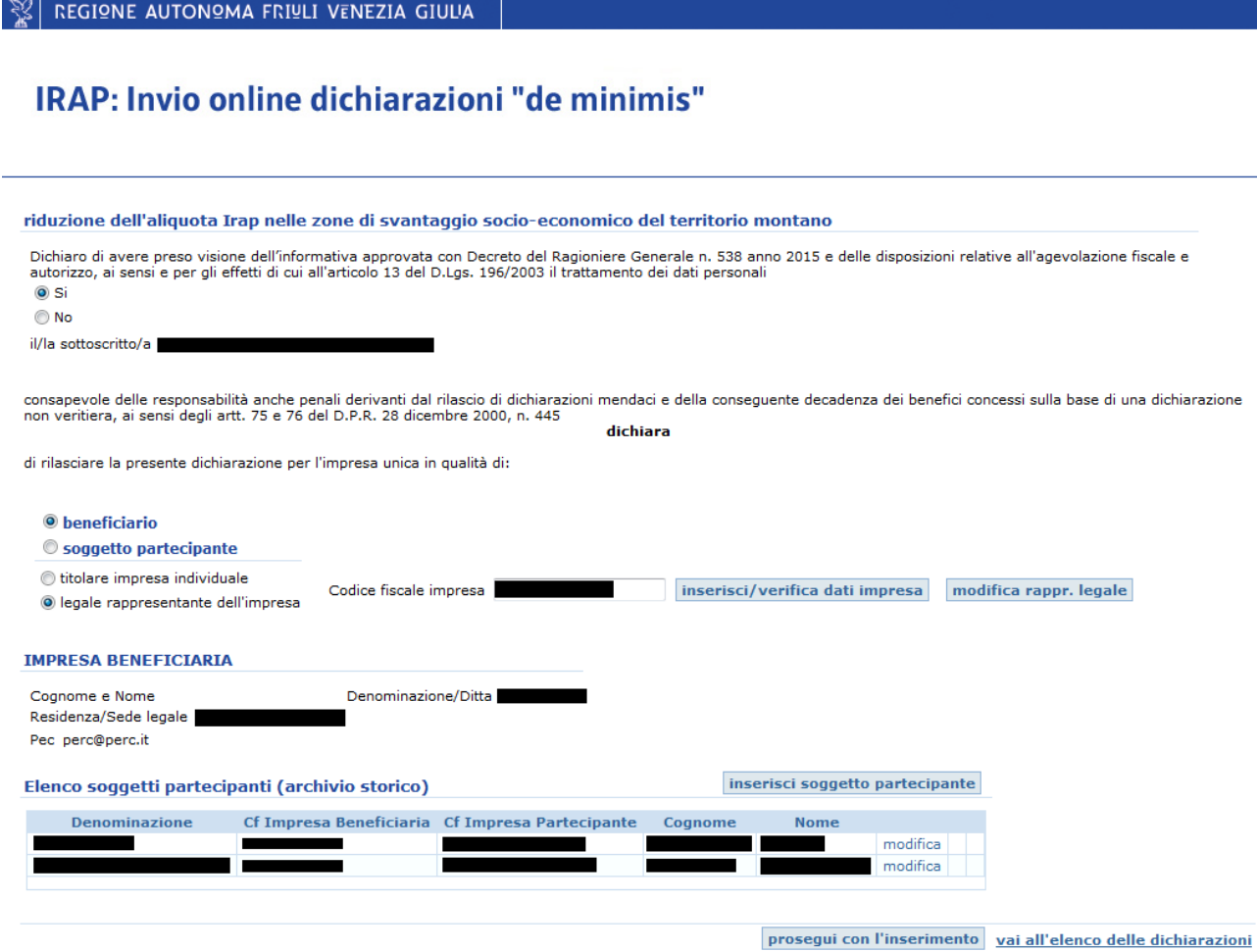

#### **Fig. 2.18**

Occorre accertarsi di aver inserito tutti i soggetti partecipanti dell'impresa unica tramite [inserisci soggetto partecipante] prima di procedere tramite [prosegui con l'inserimento] (fig 2.19).

#### $|\mathcal{R}|$  regione autonoma friuli venezia giulia

#### IRAP: Invio online dichiarazioni "de minimis"

![](_page_18_Picture_119.jpeg)

#### **Fig. 2.19**

Il sistema richiede

- l'anno al quale si riferisce il beneficio;
- in caso di esercizio non coincidente con l'anno solare bisogna indicare la data di inizio e di fine dell'esercizio in corso alla data di concessione del beneficio;
- la data iniziale dell'arco temporale cui riferirsi per verificare il rispetto della soglia massima di aiuti dell'impresa unica, nel caso di impresa neocostituita derivante dall'acquisizione di altra impresa si rimanda per approfondimenti all'appendice (-<4.2);
- la base imponibile IRAP realizzata nel territorio regionale;
- l'aliquota ordinaria e l'aliquota ridotta applicabili da selezionare dai menù a tendina;
- gli importi relativi all'Irap dovuta con aliquota ordinaria e con aliquota ridotta; nel caso in cui gli importi inseriti differiscano da quelli calcolati automaticamente dal sistema, verrà segnalata l'incongruenza (vedi figura 2.20);
- il regolamento "de minimis" ai sensi del quale è concesso il beneficio (si veda l'appendice ->4).

Nel caso si tratti di un soggetto diverso da persona fisica il sistema chiede di specificare il tipo di società selezionando una delle due opzioni disponibili e il tipo di esercizio. Qualora sia stata selezionata l'opzione "società di persone e soggetti equiparati" l'esercizio indicato deve essere coincidente con l'anno solare (fig 2.20).

![](_page_19_Figure_2.jpeg)

La pagina presenta a disposizione del dichiarante un campo per l'inserimento di note che non costituiscono oggetto della dichiarazione sostitutiva (fig 2.21).

![](_page_19_Figure_4.jpeg)

#### **Fig. 2.21**

Il sistema, per l'inserimento degli aiuti "de minimis", presenta tre opzioni (fig 2.22). L'opzione 1 è trattata nel paragrafo 2.7.1, l'opzione 2a nel paragrafo 2.7.2 e l'opzione 2b nel paragrafo 2.7.3.

Conzione 1: i soggetti partecipanti all'impresa unica rendono autonomamente la dichiarazione "de minimis" <sup>©</sup> Opzione 2a: il beneficiario dichiara che ai soggetti partecipanti all'impresa unica sono stati concessi aiuti "de minimis" © Opzione 2b: il beneficiario dichiara che ai soggetti partecipanti all'impresa unica NON sono stati concessi aiuti "de minimis"

prosegui con l'inserimento torna indietro torna all'elenco

#### **Fig. 2.22**

Se il beneficiario inserisce una dichiarazione senza aver indicato alcun partecipante, la segnalazione bloccante di errore viene data solo in fase di invio.

### <span id="page-19-0"></span>**2.7.1 Opzione 1: dichiarazione autonoma aiuti "de minimis"**

Con l'opzione 1 ogni soggetto dovrà provvedere autonomamente a compilare la dichiarazione degli aiuti "de minimis*" (*->1.3*)* (fig 2.22). Il beneficiario dovrà pertanto indicare i propri aiuti, salvare i dati, chiudere la sessione di lavoro ed attendere che gli altri partecipanti inseriscano e confermino le rispettive dichiarazioni di aiuti "de minimis".

Ogni impresa elencata come partecipante dovrà provvedere ad inserire gli aiuti, e questi compariranno nella tabella "aiuti "de minimis" dichiarati dalle imprese partecipanti dal …al…" (per la compilazione e conferma come partecipante ->. 2.7.1.2 e 2.7.1.3).

### **2.7.1.1 dichiarazione aiuti "de minimis" beneficiario**

Dopo aver selezionato l'opzione 1 viene proposta la tabella "aiuti "de minimis" concessi al beneficiario dal ..al…" (fig 2.23). Tale tabella deve contenere tutti gli aiuti concessi al beneficiario nell'arco temporale. Gli aiuti già presenti nel sistema sono riportati automaticamente nella tabella.

![](_page_20_Picture_105.jpeg)

#### **Fig. 2.23**

Per inserire ulteriori aiuti "de minimis*"*, concessi al beneficiario nell'arco temporale, cliccare sul pulsante [aggiungi aiuto "de minimis*"*] e attendere la visualizzazione della schermata di cui alla fig 2.24.

 $\mathbb{R}$  regione autonoma friuli venezia giuua

### IRAP: Invio online dichiarazioni "de minimis"

![](_page_20_Picture_106.jpeg)

salva torna indietro

La schermata richiede l'indicazione del regolamento "de minimis*" (si veda l'appendice ->4)*, della normativa di riferimento, della data di concessione, del numero dell'eventuale provvedimento di concessione, dell'amministrazione concedente e dell'importo dell'aiuto "de minimis".

Si rammenta che ai sensi dell'art. 3 bis della L.R. 4/2000, le riduzioni di aliquota Irap, stabilite dalla legge finanziaria regionale nell'ambito del regime "de minimis", si intendono concesse alla chiusura del periodo d'imposta. Inseriti i dati citati cliccare il pulsante [salva] per tornare alla pagina di cui alla fig. 2.23.

Gli aiuti presenti nella tabella possono essere modificati tramite la funzione *modifica* o eliminati tramite la funzione *elimina*, ad eccezione dell'aiuto per il quale si rende la dichiarazione che può essere solamente modificato.

La tabella "elenco imprese partecipanti al … (data concessione)" riporta l'elenco di tutti i soggetti presenti nell'archivio storico (vedi figura 2.9) al fine di poterli includere o escludere dall'impresa unica con riferimento specifico alla data di concessione del beneficio "de minimis" per il quale si rende la dichiarazione.

All'atto della compilazione della prima dichiarazione come impresa unica tutti i soggetti presenti nell'archivio storico sono inclusi, cioè proposti quali partecipanti all'impresa unica alla data di concessione del beneficio. La funzione *escludi* consente al beneficiario di escludere dalla dichiarazione l'impresa che, alla data di concessione del beneficio, non fa parte dell'impresa unica (Fig. 2.25).

In presenza di dichiarazioni già inviate in qualità di impresa unica, il sistema propone i soggetti partecipanti nello stesso stato (*incluso/escluso*) dell'ultima dichiarazione inviata in ordine cronologico. Qualora siano stati aggiunti soggetti partecipanti nell'archivio storico questi vengono proposti nell'"elenco delle imprese partecipanti alla data di concessione" nello stato *incluso*.

Il beneficiario ha, tramite le funzione *includi* ed *escludi*, la possibilità di includere o escludere dalla dichiarazione ogni singola impresa presente nella tabella "elenco imprese partecipanti (archivio storico)".

#### $\mathbb{R}$  regione autonoma friuli venezia giulia IRAP: Invio online dichiarazioni "de minimis" dati IMPRESA PARTECIPANTE Codice fiscale partecipante \*Tipo beneficiario Persona fisica  $*_{\text{None}}$ \*Cognome Data Cessazione \*Denominazione/Ditta \*Provincia  $*$ Comune \*Indirizzo \*Numero Civico  $Pec$ rappresentante legale impresa partecipante Codice fiscale Cognome<br>Nome escludi torna indietro

#### **Fig. 2.25**

La figura 2.26 esemplifica le situazioni possibili.

La riga con l'impresa inclusa dispone della funzione escludi, mentre la riga con l'impresa esclusa dispone della funzione includi.

![](_page_21_Figure_12.jpeg)

![](_page_21_Figure_13.jpeg)

### **2.7.1.2 dichiarazione aiuti "de minimis" da parte del partecipante**

Nel caso il beneficiario abbia selezionato l'opzione 1 (paragrafo 2.7.1) ciascun soggetto indicato dal beneficiario come partecipante è abilitato ad accedere al sistema (si rinvia al par 2.1) per rendere la dichiarazione degli aiuti (fig 2.27).

![](_page_22_Picture_76.jpeg)

#### **Fig. 2.27**

Il partecipante deve selezionare, dall'elenco delle imprese beneficiarie di riferimento, il beneficiario per il quale vuole rendere la dichiarazione. Proseguendo con l'inserimento si apre una pagina di riepilogo dati anagrafici e viene richiesto l'anno d'imposta a cui si riferisce la dichiarazione che si vuole rendere (fig 2.28).

![](_page_22_Picture_77.jpeg)

#### **Fig. 2.28**

Selezionato l'anno e cliccato "prosegui con l'inserimento" viene proposto un elenco degli aiuti "de minimis" concessi all'impresa partecipante nell'arco temporale determinato con riferimento all'impresa beneficiaria (fig 2.29).

*Manuale operativo impresa unica – Gennaio 2016*

![](_page_23_Picture_98.jpeg)

stampa bozza salva salva e conferma torna indietro

#### **Fig. 2.29**

La funzione *inserisci aiuto "de minimis"* apre la pagina di inserimento dei dati dell'aiuto (fig 2.30), la funzione *nessun aiuto "de minimis" ricevuto* apre una pagina nella quale occorre confermare che non sono stati concessi aiuti nell'arco temporale interessato.

![](_page_23_Picture_99.jpeg)

#### **Fig. 2.30**

La pagina di inserimento degli aiuti riporta le date iniziale e finale dell'arco temporale con riferimento al quale indicare gli aiuti concessi, i campi regolamento (si veda l'appendice ->4), normativa, data e numero del provvedimento di concessione, amministrazione concedente e importo. [Salva] permette di salvare e tornare nella pagina principale.

### **2.7.1.3 Conferma della dichiarazione del partecipante**

Giunti alla pagina finale della compilazione il partecipante può

- Tramite [stampa bozza] stampare o salvare in formato pdf la bozza della dichiarazione compilata e non ancora inviata;
- Tramite [salva] salvare i dati inseriti nel sistema senza, tuttavia, confermarli;
- Tramite [salva e conferma] attivare i controlli formali sui dati inseriti. Nel caso in cui non vengano riscontrati errori appare la schermata di cui alla fig 2.31.

#### $\mathbb{R}$  regione autonoma Friuli venezia giulia

#### IRAP: Invio online dichiarazioni "de minimis"

![](_page_24_Picture_110.jpeg)

#### **Fig. 2.31**

Premendo [conferma] la dichiarazione viene confermata: ora è visibile e disponibile al beneficiario dell'impresa unica per l'invio. Il pulsante [esci] riporta alla pagina con l'elenco delle dichiarazioni (fig 2.32).

![](_page_24_Picture_111.jpeg)

#### **Fig. 2.32**

Nell'"elenco delle dichiarazioni rilasciate in qualità di soggetto partecipante" la dichiarazione risulta in stato "confermata". La funzione *togli conferma* consente di ritornare allo stato aperta, per poterla modificare e riconfermare o eliminare.

La dichiarazione in stato aperta non consente al beneficiario l'invio della dichiarazione.

### **2.7.1.4 Possibilità del beneficiario di sostituirsi al partecipante**

Nel caso in cui un partecipante sia impossibilitato a dichiarare autonomamente gli aiuti, il beneficiario, a condizione che non vi sia una dichiarazione in stato aperta o confermata inserita dal partecipante, al fine di procedere all'invio della dichiarazione potrà sostituirsi all'impresa partecipante e, ai sensi degli artt. 75 e 76 del DPR 28 dicembre 2000 n. 445, dichiarare:

- gli aiuti concessi all'impresa partecipante, utilizzando la funzione *aggiungi aiuto "de minimis" per le imprese partecipanti* presente sotto la tabella aiuti "de minimis*"* inseriti per conto delle imprese partecipanti dal …al…"
- che nell'arco temporale al partecipante inerte non è stato concesso alcun aiuto, utilizzando la funzione *nessun aiuto* presente nell'elenco delle imprese partecipanti

ed in tale caso il partecipante non può più rendere dichiarazione autonomamente.

Qualora vi siano dichiarazioni in stato "aperta" inserite da uno o più partecipanti il beneficiario non può dichiarare gli aiuti loro concessi e, per proseguire nell'invio, occorre che il partecipante confermi o elimini la dichiarazione aperta.

Il beneficiario può sempre eliminare l'intera dichiarazione e inserirne una nuova.

Utilizzando la funzione *aggiungi aiuto "de minimis" per le imprese partecipanti* presente sotto la tabella "aiuti "de minimis" inseriti per conto delle imprese partecipanti dal …al…" si apre la pagina di inserimento (fig 2.33).

![](_page_25_Picture_131.jpeg)

![](_page_25_Figure_6.jpeg)

#### **Fig. 2.33**

Il beneficiario sceglie dal menù a tendina dinamico l'impresa partecipante di cui vuole indicare l'aiuto e indica regolamento (si veda l'appendice ->4), normativa, data e numero del provvedimento di concessione, amministrazione concedente e importo. [Salva] permette di salvare e tornare nella pagina principale.

Utilizzando la funzione *nessun aiuto* presente nell'elenco delle imprese partecipanti (fig 2.23) si apre la pagina nella quale si può confermare l'assenza di aiuti concessi al partecipante nell'arco temporale (fig 2.34).

 $\mathbb{R}$  regione autonoma Friuli venezia giulia

#### IRAP: Invio online dichiarazioni "de minimis"

Aiuti "de minimis" impresa partecipante \*Impresa partecipante

conferma nessun aiuto "de minimis" concesso al partecipante torna indietro

#### **Fig. 2.34**

Confermando tramite l'apposito pulsante si ritorna alla pagina precedente: la tabella "aiuti "de minimis" concessi ai partecipanti dal … al.. – dichiarazione del beneficiario" conterrà una nuova riga, aggiornata con "nessun aiuto concesso" nel campo Importo (fig 2.35).

![](_page_25_Picture_132.jpeg)

Nel caso in cui nessuno dei partecipanti abbia confermato le proprie dichiarazioni, e non vi sia alcuna dichiarazione in stato aperta, al fine di procedere all'invio, il beneficiario può selezionare l'opzione 2a o 2b.

### <span id="page-26-0"></span>**2.7.2 Opzione 2a: dichiarazione aiuti "de minimis" da parte del beneficiario**

Con l'opzione 2a il beneficiario prosegue la compilazione dichiarando, sotto la propria responsabilità, gli aiuti "de minimis" per sé e per le partecipanti. Selezionando questa opzione il sistema blocca l'accesso ai partecipanti per la dichiarazione in corso (fig 2.36).

![](_page_26_Picture_91.jpeg)

Le funzionalità sono identiche alla opzione 1 (->2.7.1).

### <span id="page-26-1"></span>**2.7.3 Opzione 2b: dichiarazione aiuti "de minimis" da parte del beneficiario**

Con l'opzione 2b il beneficiario deve dichiarare i propri aiuti "de minimis" e dichiara, sotto la propria responsabilità, che alle partecipanti non sono stati concessi aiuti nell'arco temporale. Il sistema blocca l'accesso ai partecipanti per la dichiarazione in corso (come l'opzione 2a). Il pulsante [prosegui con l'inserimento] apre la pagina riepilogativa (fig 2.37); per la descrizione delle funzioni presenti ->2.7.1.

- © Opzione 1: i soggetti partecipanti all'impresa unica rendono autonomamente la dichiarazione "de minimis"
- © Opzione 2a: il beneficiario dichiara che ai soggetti partecipanti all'impresa unica sono stati concessi aiuti "de minimis"
- ® Opzione 2b: il beneficiario dichiara che ai soggetti partecipanti all'impresa unica NON sono stati concessi aiuti "de minimis"

#### aiuti "de minimis" concessi al beneficiario dal 01/01/2012 al 31/12/2014

![](_page_27_Picture_49.jpeg)

#### elenco soggetti partecipanti al 31/12/2014 (data concessione)

![](_page_27_Picture_50.jpeg)

aiuti "de minimis" concessi ai partecipanti dal 01/01/2012 al 31/12/2014 - dichiarazione del beneficiario

![](_page_27_Picture_51.jpeg)

aiuti "de minimis" concessi ai partecipanti dal 01/01/2012 al 31/12/2014 - dichiarazione del partecipante

Nessun aiuto dichiarato dalle imprese partecipanti

totale aiuti "de minimis" impresa unica 92,00

modifica dati beneficiario stampa bozza salva salva e invia torna all'elenco

**Fig. 2.37**

### <span id="page-28-0"></span>*2.8 Invio della dichiarazione*

Giunti alla pagina finale della compilazione il beneficiario può:

- Tramite "stampa bozza" stampare o salvare in formato pdf la bozza della dichiarazione compilata e non ancora inviata;
- Tramite "salva" salvare i dati inseriti nel sistema senza, tuttavia, inviarli;
- Tramite "salva e invia" attivare i controlli formali sui dati inseriti. Nel caso in cui non vengano riscontrati errori appare la schermata di cui alla fig 2.38.

![](_page_28_Picture_146.jpeg)

### **Fig. 2.38**

Il pulsante [conferma invio] provvede al formale inoltro della dichiarazione.

Se la dichiarazione è stata inviata correttamente, il sistema mette a disposizione le dichiarazioni rese in formato PDF e, in calce, l'attestazione di avvenuta ricezione (data e numero di protocollo).

### <span id="page-28-1"></span>*2.9 Stampa dichiarazione e attestazione*

I dati inseriti nella dichiarazione possono essere scaricati in un documento in formato PDF tramite:

- le funzioni *stampa* e *stampa bozza* dalle pagine di modifica/inserimento;
- la funzione *stampa* presente in ogni riga degli elenchi delle dichiarazioni

Quando lo stato della dichiarazione è *inviata* il documento PDF che riproduce i dati inseriti riporta in calce l'attestazione di avvenuta ricezione da parte del sistema (data e numero di protocollo).

Quando la dichiarazione è in stato *aperta* o *validata* il documento stampabile riporta la dicitura "bozza".

### <span id="page-28-2"></span>*2.10 Rettifica dati - beneficiario*

Il beneficiario può rettificare le dichiarazioni in stato inviata (fig .2.39).

#### $\mathbb{R}$  regione autonoma friuli venezia giulia

#### IRAP: Invio online dichiarazioni "de minimis"

![](_page_29_Picture_42.jpeg)

#### **Fig. 2.39**

La funzione *rettifica* presente nell'elenco delle dichiarazioni apre una pagina che contiene i dati della dichiarazione ed il pulsante di rettifica (fig 2.40)

![](_page_29_Picture_43.jpeg)

Il pulsante [rettifica dichiarazione] apre una pagina di informativa sulla privacy, per proseguire è necessario dichiarare la presa visione (fig 2.41).

![](_page_30_Picture_57.jpeg)

#### **Fig. 2.41**

Cliccando il pulsante [prosegui rettifica dichiarazione] si apre una schermata di inserimento (fig 2.42) che permette la modifica dei dati precedentemente inseriti, e che riporta il numero di protocollo della dichiarazione oggetto di rettifica. Per le modalità di inserimento dei dati si rinvia ai precedenti paragrafi dedicati all'inserimento.

![](_page_30_Picture_58.jpeg)

La funzione *nessun aiuto* consente al beneficiario di dichiarare che l'impresa partecipante all'impresa unica alla data di concessione del beneficio non ha goduto di aiuti de minimis nell'arco temporale.

I dati dichiarati dal beneficiario, ancorché riferiti alle imprese partecipanti, devono essere modificati dal medesimo.

I dati dichiarati dal partecipante devono essere modificati dal partecipante: a tal fine occorre che il beneficiario preliminarmente

- 1) attivi la funzione *rettifica* e salvi la dichiarazione senza inviarla;
- 2) dall'elenco "dichiarazioni rilasciate dai soggetti partecipanti all' IMPRESA UNICA" attivi la funzione *rettifica* in corrispondenza alla dichiarazione da rettificare;
- 3) Ciò pone la dichiarazione del partecipante in stato *aperta* e consente al medesimo di modificarne il contenuto e confermarla

Attraverso la funzione *ritira* presente nell'elenco "dichiarazioni rilasciate dai soggetti partecipanti all' IMPRESA UNICA" (fig 2.43) il beneficiario può ritirare la dichiarazione del partecipante e dichiarare autonomamente sotto la propria responsabilità gli aiuti "de minimis*"* concessi all'impresa partecipante.

Il beneficiario a questo punto potrà provvedere a inviare la dichiarazione tramite "modifica/invia".

#### $\mathbb{R}$  regione autonoma Friuli venezia giuua **IRAP: Invio online dichiarazioni "de minimis"** dichiara imprese partecipanti inserisci nuova dichiarazione modifica dati anagrafici modifica intermed data accesso 20/03/2015 dichiarante dichiarazioni rilasciate in qualità di BENEFICIARIO di IMPRESA UNICA - riduzione dell'aliguota Irap nelle zone di svantaggio socio-econ <u>Data Inserimento</u> Data Validazione Data Ritiro Protocollo Stato<br>2015/03/18 31 invista Anno Dich. Anno Imposta A Codice Fiscale Beneficiario  $\frac{1}{2014}$ 2014 2015/03/20 aperta modifica/invia 2015  $1 - 2$ dichiarazioni rilasciate dai soggetti partecipanti all'IMPRESA UNICA - riduzione dell'aliguota Irap nelle zone di svantaggio socio-economico del territorio monta Anno Dich, Anno Imposta A Codice Fiscale Denominazione Data Inserimento Data Validazione Data Ritiro Data conferma Protocollo Stato 2015

#### **Fig. 2.43**

Con l'invio la dichiarazione in stato inviata diventa rettificata mentre quella aperta diventa inviata.

Prima di procedere alla rettifica è necessario verificare che non vi siano dichiarazioni aperte relative alla stesso periodo d'imposta e manovra.

In fase di rettifica di una dichiarazione non si può modificare l'opzione scelta in fase di inserimento. Per modificare l'opzione, occorre ritirare la dichiarazione inviata e inserirne una nuova.

### <span id="page-31-0"></span>*2.11 Rettifica dati - partecipante*

I dati dichiarati dal partecipante devono essere modificati dal partecipante: a tal fine occorre che il beneficiario preliminarmente attivi la funzione *rettifica*, ponendo la dichiarazione in stato aperta.

Il partecipante deve selezionare, dall'elenco delle imprese beneficiarie di riferimento, quella per cui intende rettificare la dichiarazione. Cliccando "vai all'elenco delle dichiarazioni" accede alla pagina dalla quale potrà selezionare la dichiarazione da rettificare, che sarà in stato aperta.

Attraverso le funzioni

 $1 - 1$ 

dichiara imprese partecipanti inserisci nuova dichiarazione modifica dati anagrafici modifica intermediario

- "modifica/conferma " potrà modificare gli aiuti precedentemente inseriti (-> 2.6)
- "elimina" potrà eliminare la dichiarazione

### <span id="page-32-0"></span>*2.12 Ritiro dichiarazione*

La funzione *ritira* consente di ritirare una dichiarazione in stato inviata.

Nel caso di rettifica, il ritiro della dichiarazione inviata riporta in stato inviata la dichiarazione in stato rettificata.

### <span id="page-32-1"></span>*2.13 Procedura per la modifica*

La modifica è possibile solo per le dichiarazioni in stato *aperta*.

Per accede alla funzione di modifica cliccare il pulsante [modifica] nell'elenco delle dichiarazioni in corrispondenza della dichiarazione da modificare.

Il sistema apre una schermata riportante i dati precedentemente inseriti e che si vogliono modificare (si rimanda ai paragrafi sull'inserimento per dettagli sulle funzionalità).

### <span id="page-32-2"></span>*2.14 Eliminazione dichiarazione*

La funzione *elimina* consente di eliminare una dichiarazione in stato aperta.

E' comunque possibile compilare e inviare una nuova dichiarazione dopo l'eliminazione.

## <span id="page-33-0"></span>**3 Istruzioni per l'intermediario**

Il dichiarante ha la facoltà di avvalersi per la compilazione di un soggetto qualificato come intermediario (vedi glossario).

### <span id="page-33-1"></span>*3.1 Accesso come intermediario*

Effettuata l'identificazione (->1.2) tramite smart card il sistema presenta una pagina iniziale nella quale occorre qualificarsi come intermediario (Fig 3.1) o rappresentante legale dell'intermediario (fig 3.3).

# $|\mathcal{Z}|$  regione autonoma friuli venezia giulia IRAP: Invio online dichiarazioni "de minimis" IMPRESA UNICA riduzione dell'aliquota irap nelle zone di svantaggio socio-economico del territorio montano dell'impresa unica Il/La sottoscritto/a inoltra i dati contenuti nella dichiarazione allegata in qualità di ◎ intermediario<br>© rappresentante legale intermediario<br>│ **Fig. 3.1**

Nel caso l'intermediario non sia noto al sistema occorre proseguire tramite [inserisci dati intermediario] (fig 3.2).

![](_page_33_Picture_84.jpeg)

### **Fig. 3.2**

Nella pagina dopo aver inserito la denominazione occorre acconsentire al trattamento dei dati personali per poter proseguire tramite il pulsante [salva].

#### $\mathbb{R}$  regione autonoma Friuli venezia giulia

### **IRAP: Invio online dichiarazioni "de minimis"**

![](_page_34_Picture_123.jpeg)

#### **Fig. 3.3**

Quando l'accesso è effettuato dal rappresentante legale dell'intermediario, il sistema valorizza il campo "codice fiscale Intermediario" se questo è noto al sistema. In caso contrario il rappresentante legale digita il codice fiscale dell'intermediario e tramite il pulsante [inserisci/verifica dati intermediario] completa i dati anagrafici dell'intermediario e dichiarare la presa visione dell'informativa sulla privacy.

Il pulsante [inserisci/verifica dati intermediario] consente altresì di verificare e modificare i dati dell'intermediario già presenti.

Attraverso [modifica rappresentante legale] si accede alla pagina di variazione (->2.4)

Nel caso in cui la società che svolge la funzione di intermediario intenda avvalersi di un rappresentante legale diverso da quello già abilitato ad operare nell'applicativo, è necessario inviare la richiesta di modifica del rappresentante legale al Servizio Tributi.

A tale scopo il nuovo rappresentante legale, dopo aver impostato il codice fiscale dell'intermediario, dovrà

- cliccare [modifica rappresentante legale] (fig 3.3) e integrare l'anagrafica indicando il comune di nascita, la data di nascita e l'indirizzo e-mail presso il quale si desidera ricevere la risposta;
- cliccare [salva e invia e-mail]; in tal modo verrà inoltrata la richiesta di modifica dei dati al Servizio Tributi e trasmessa una e-mail al richiedente, all'indirizzo e-mail indicato.

La modifica dei dati del rappresentante legale dell'intermediario, così richiesta, sarà quindi effettuata dal Servizio Tributi, che provvederà a comunicare l'avvenuta variazione al medesimo indirizzo e-mail.

Tramite [prosegui] si accede alla pagina contenente gli elenchi delle dichiarazioni compilate per i beneficiari di impresa unica e per le imprese partecipanti (per visualizzare le dichiarazioni rese in qualità di intermediario di impresa singola occorre accedere attraverso il link dedicato ->1.2) (fig 3.4).

### $|\mathcal{C}|$  regione autonoma friuli venezia giulia IRAP: Invio online dichiarazioni "de minimis" compila per beneficiario impresa unica definisci imprese partecipanti compila per impresa partecipante torna indietro data accesso 08/04/2015 intermediario/legale rappresentante dell'intermediario cerca per anno di presentazione 2015 codice fiscale<br>della dichiarazione di impresa esegui ricerca elenco dichiarazioni compilate per BENEFICIARI di IMPRESA UNICA - riduzione dell'aliquota Irap nelle zone di svantaggio socio-economico del territorio montano 1991 Anno Dich. Anno Imposta Codice Fiscale Beneficiario Data Inserimento Data Ritiro Data Validazione Protocollo Stato A<br>2015 2013 2013 - 2019/03/24 2015/03/24 da validare m Data Kitiro Data Validazione Protocollo Stato A<br>da validare modifica/valida elimina stampa  $1 - 1$ elenco dichiarazioni compilate per IMPRESE PARTECIPANTI - riduzione dell'aliquota Irap nelle zone di svantaggio socio-economico del territorio montano nessun dato trovato compila per beneficiario impresa unica definisci imprese partecipanti compila per impresa partecipante torna indietro

### **Fig. 3.4**

La funzionalità del pulsante [definisci imprese partecipanti] è analoga a [dichiara imprese partecipanti] a cui si rimanda (->2.3).

### <span id="page-36-0"></span>*3.2 Compilazione - intermediario*

Con riferimento alla fig 3.4 per compilare e in seguito validare:

- una nuova dichiarazione, occorre cliccare il pulsante [compila per beneficiario impresa unica] oppure [compila per impresa partecipante];
- una dichiarazione già presente negli elenchi, occorre cliccare la funzione *modifica/convalida* in corrispondenza della dichiarazione; è possibile filtrare l'elenco per anno di presentazione della dichiarazione e/o codice fiscale del beneficiario.

![](_page_36_Picture_92.jpeg)

#### **Fig. 3.5**

Tramite i pulsanti [inserisci/verifica dati beneficiario] oppure [inserisci/verifica dati impresa] (fig 3.5) si possono inserire - o, se già acquisiti a sistema, modificare – i dati del beneficiario o del partecipante (-> 2.2). Per proseguire bisogna compilare i campi anagrafici obbligatori (fig 3.6).

![](_page_36_Picture_93.jpeg)

#### **Fig. 3.6**

Nel caso si compili per un partecipante, è necessario selezionare dal menù a tendina l'impresa beneficiario di riferimento (fig 3.7).

**W** REGIONE AUTONOMA FRIULI VENEZIA GIULIA

### IRAP: Invio online dichiarazioni "de minimis"

![](_page_37_Picture_87.jpeg)

#### **Fig. 3.7**

Cliccando sul pulsante [prosegui con l'inserimento] si accede alle pagine di inserimento dei dati, per la cui compilazione si rinvia al paragrafo dedicato (->2.7)

### <span id="page-37-0"></span>*3.3 Validazione della dichiarazione*

Terminata la compilazione, il pulsante [salva e valida] (fig 3.8) attiva i controlli formali sui dati inseriti.

![](_page_37_Figure_8.jpeg)

#### **Fig. 3.9**

Cliccando "imposta validazione" la dichiarazione viene validata e successivamente il sistema crea un documento in formato PDF contenente la dichiarazione (fig 3.10).

premendo il bottone imposta validazione la<br>domanda viene formalmente validata.

imposta validazione

#### $|\mathcal{Q}|$  regione autonoma friuli venezia giulia

#### IRAP: Invio online dichiarazioni "de minimis"

![](_page_38_Picture_93.jpeg)

#### **Fig. 3.10**

L'elenco delle dichiarazioni ora presenta la dichiarazione in stato validata (fig 3.11).

![](_page_38_Figure_6.jpeg)

### IRAP: Invio online dichiarazioni "de minimis"

![](_page_38_Picture_94.jpeg)

#### **Fig. 3.11**

La dichiarazione ora entra nella disponibilità del beneficiario, pronta per essere INVIATA. La validazione non costituisce invio. L'invio diretto da parte del beneficiario è necessario per rendere la dichiarazione alla Regione.

### <span id="page-38-0"></span>*3.4 Procedura per l'eliminazione di una dichiarazione*

La funzione *elimina,* presente nell'elenco delle dichiarazioni, consente di eliminare una dichiarazione in stato aperta, senza possibilità di recupero successivo. Prima di procedere il sistema richiede una conferma dell'operazione. E' comunque possibile compilare e validare una nuova dichiarazione dopo l'eliminazione.

### <span id="page-38-1"></span>*3.5 Procedura per stampare la dichiarazione*

Si rimanda al paragrafo dedicato -> 2.9.

## <span id="page-39-0"></span>**4 Appendice**

### <span id="page-39-1"></span>*4.1 Individuazione del regolamento "de minimis"*

Con riferimento alle riduzioni di aliquota dell'Irap in regime "de minimis" stabilite dalla normativa regionale, al fine di individuare il regolamento da selezionare dal menù a tendina occorre verificare se la data di concessione del beneficio fiscale è precedente o successiva a quella di entrata in vigore del regolamento di settore applicabile.

La Tabella regolamenti "de minimis" illustra schematicamente le voci disponibili nel menù a tendina e le date di entrata in vigore dei regolamenti "de minimis" attualmente vigenti.

![](_page_39_Figure_5.jpeg)

L'area gialla indica i regolamenti applicabili agli aiuti "de minimis" concessi fino al 31 dicembre 2013 (fino al 30 giugno 2014 per il settore pesca), mentre l'area arancione indica i regolamenti applicabili agli aiuti "de minimis" concessi dal 1 gennaio 2014 (dal 1 luglio 2014 per il settore pesca).

L'area marrone indica il regolamento applicabile agli aiuti "de minimis" concessi ad imprese che forniscono servizi di interesse economico generale (SIEG) dal 29 aprile 2012.

### <span id="page-40-0"></span>*4.2 Impresa neocostituita derivante da acquisizione di altra impresa*

Nel caso in cui l'impresa beneficiaria di nuova costituzione abbia acquisito a qualsiasi titolo un'impresa, o un ramo di essa già esistente (ad es. conferimento, fusione, etc…), ai fini della verifica del rispetto dei massimali "de minimis", deve tenere conto anche degli aiuti "de minimis" concessi all'impresa acquisita prima della costituzione dell'impresa beneficiaria. A tal fine le suddette imprese beneficiarie devono barrare la casella "impresa neocostituita derivante dall'acquisizione di altra impresa".

#### REGIONE AUTONOMA FRIULI VENEZIA GIULIA

## IRAP: Invio online dichiarazioni "de minimis"

#### dati beneficiario

impresa neocostituita derivante dall'acquisizione di altra impresa $^{\text{(n)}}$   $\Box$ 

I regolamenti (UE) n. 1407/2013, n. 1408/2013 e n. 717/2014 stabiliscono che gli aiuti "de minimis" concessi ad un'impresa non devono superare i massimali ivi fissati in un arco di tempo costituito dal periodo d'imposta in corso alla data di concessione del beneficio e dai due periodi d'imposta precedenti. Poiché nella fattispecie, trattandosi di soggetto di nuova costituzione, il beneficiario non ha i tre periodi d'imposta cui fa riferimento la disposizione europea, l'arco temporale "de minimis" corrisponde al triennio precedente alla data di concessione del beneficio. Conseguentemente, a titolo esemplificativo, se ai sensi dell'articolo 3 bis della L.R. 4/2000 la data di concessione del beneficio è il 31/12/2015 (data di chiusura del periodo d'imposta al quale si riferisce il beneficio), la data che l'impresa beneficiaria deve indicare nel campo denominato <<Inizio dell'arco temporale "de minimis">> è l'01/01/2013

determinazione dell'ammontare del beneficio nel periodo d'imposta

![](_page_40_Picture_103.jpeg)

L'individuazione della data d'inizio dell'arco temporale "de minimis" segue detto criterio per il periodo d'imposta di costituzione e per quello successivo. A decorrere dal terzo periodo d'imposta, sussistendo in capo all'impresa beneficiaria i tre periodi d'imposta potrà, invece, trovare applicazione la regola stabilita dai sopra citati regolamenti (UE).